ODVA (Open DeviceNet Vendor Association, Inc.)

# **EtherNet/IP Explicit Messaging Driver**

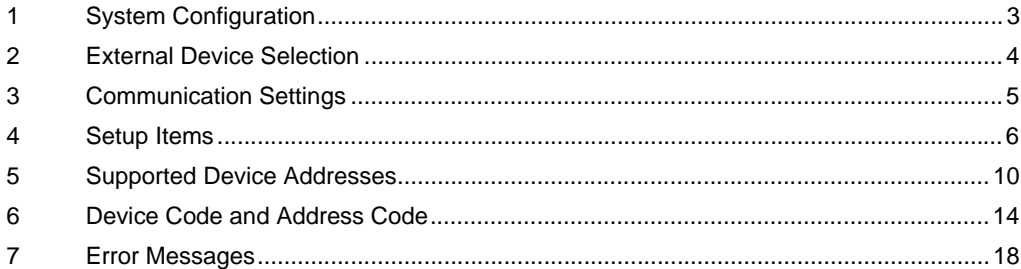

#### Introduction

This manual describes how to connect the Display and the External Device (target PLC).

In this manual, the connection procedure is described in the sections identified below:

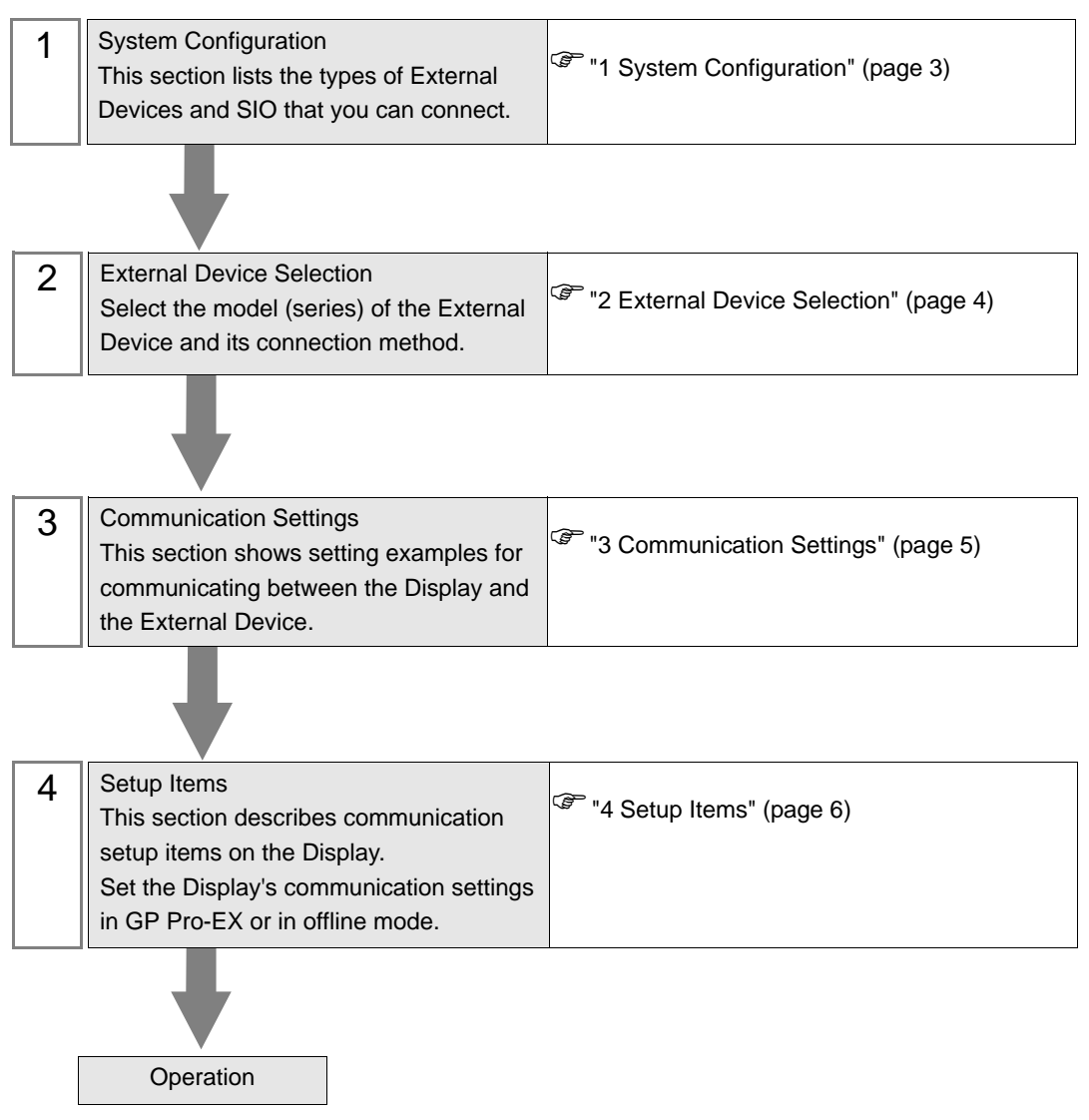

# <span id="page-2-0"></span>1 System Configuration

The following table lists system configurations for connecting External Devices and the Display.

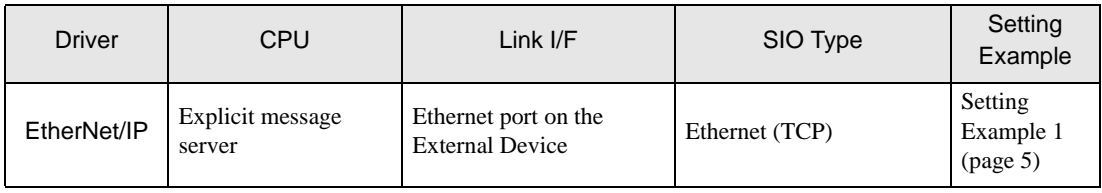

## Connection Configuration

• 1:n Connection

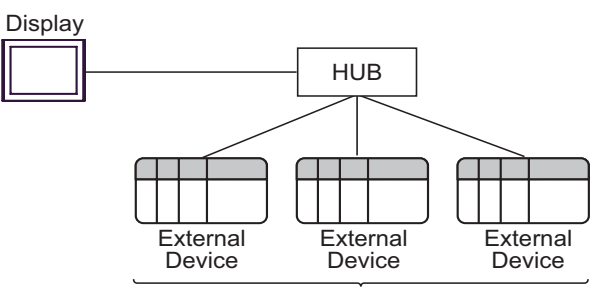

Maximum number of connections: 16 units

n:1 Connection

Maximum number of connections: n unit(s) \*

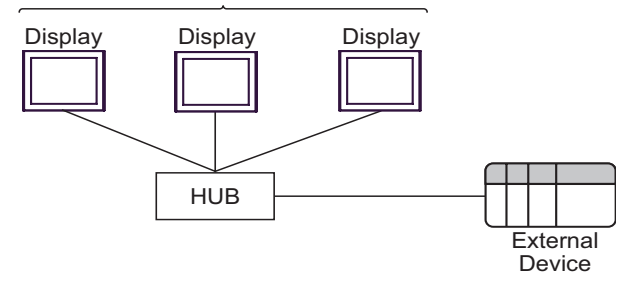

n:m Connection

Maximum number of connections: n unit(s) \*

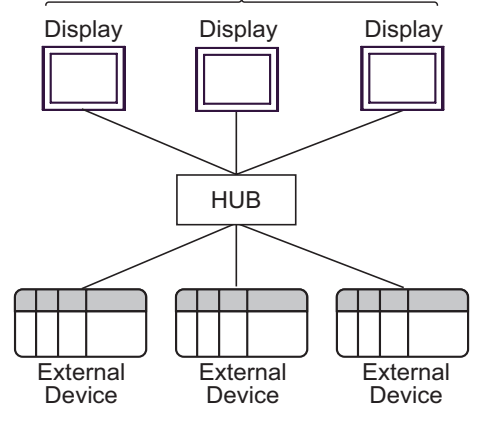

\* The maximum number of connectable units varies depending on the External Device. Refer to your External Device manual for details.

# <span id="page-3-0"></span>2 External Device Selection

Select the External Device to be connected to the Display.

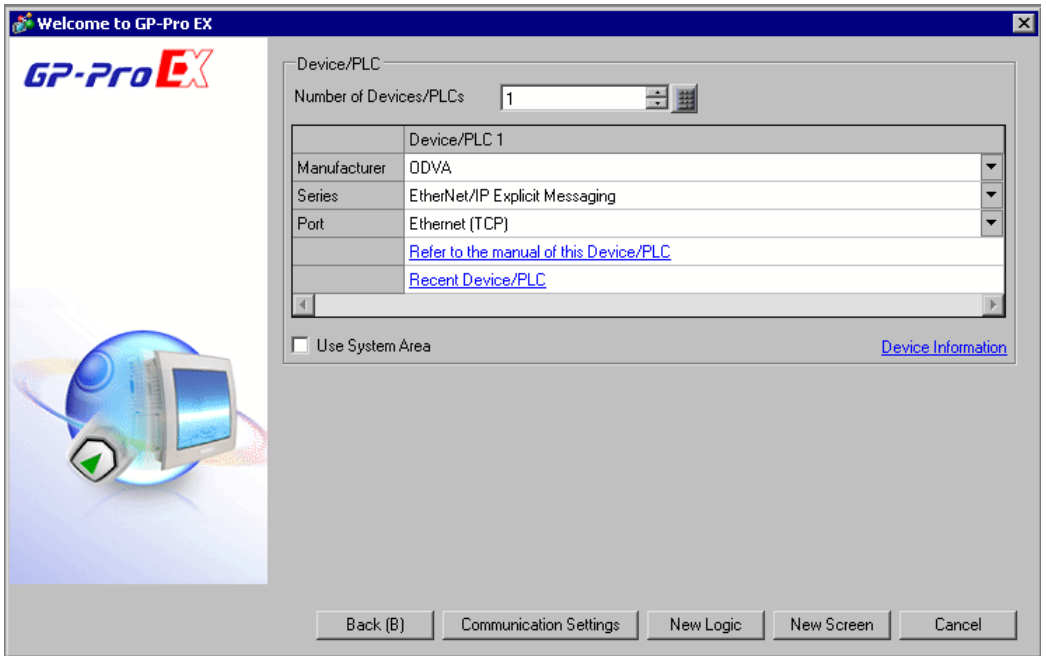

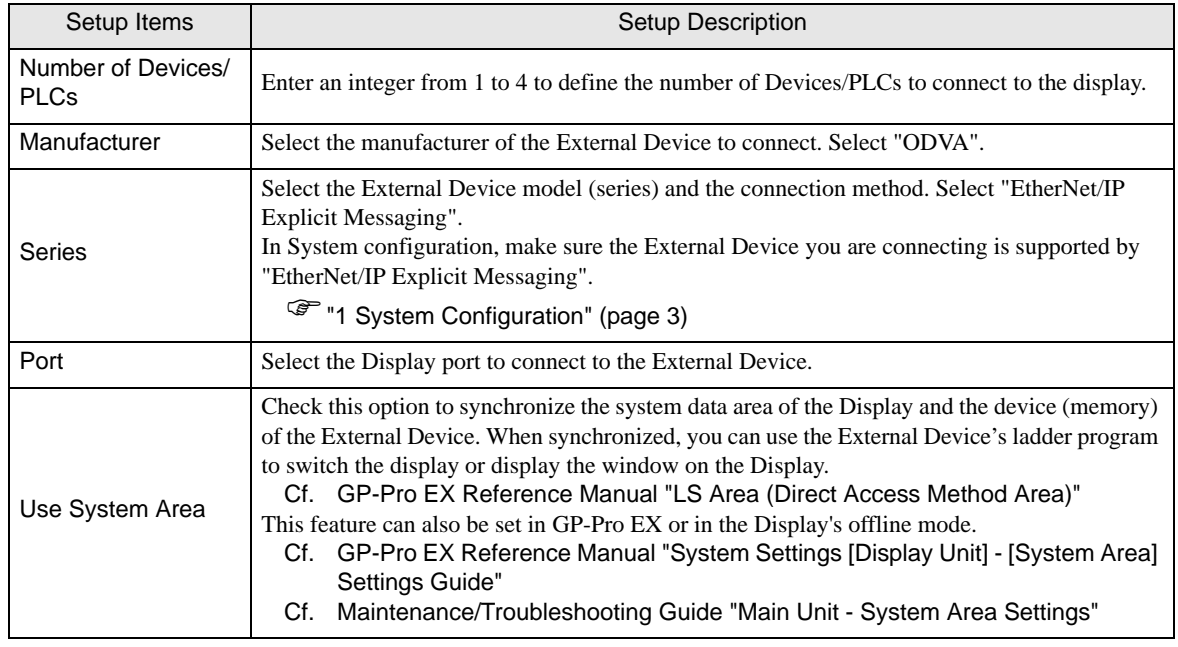

## <span id="page-4-0"></span>3 Communication Settings

This section provides examples of communication settings recommended by Pro-face for the Display and the External Device.

#### <span id="page-4-1"></span>3.1 Setting Example 1

#### ■ GP-Pro EX Settings

#### ◆ Communication Settings

To display the setup screen, from the [Project] menu, point to [System Settings] and select [Device/PLC].

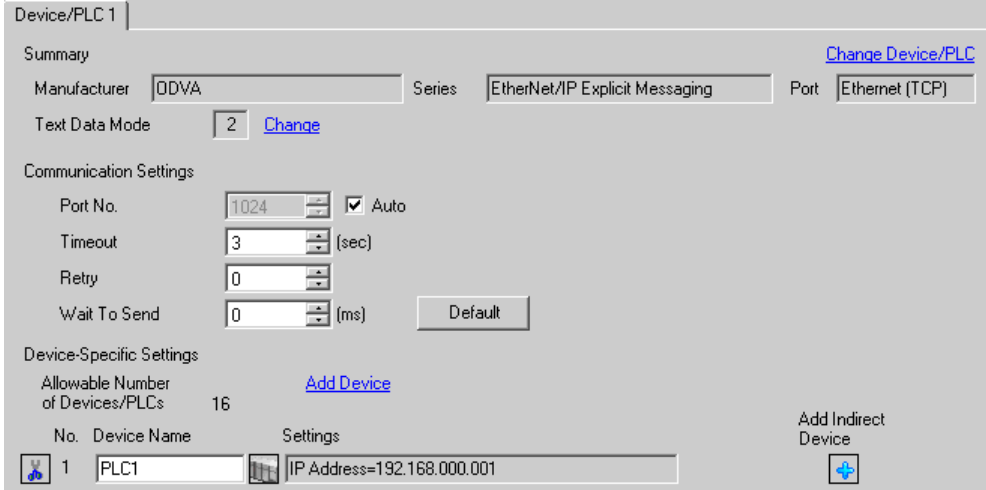

#### ◆ Device Setting

To display the [Individual Device Settings] dialog box, select the External Device and click [Settings] from [Device-Specific Settings] in the [Device/PLC] window.

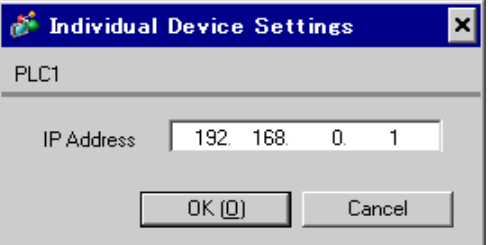

#### ■ Notes

- Check with your network administrator about the IP address you want to use. Do not duplicate IP addresses on the same network.
- In [Individual Device Settings], set the IP address of the External Device.
- Set the Display's IP address in offline mode.

### External Device Settings

The communication settings vary depending on the External Device.

Refer to your External Device manual for details.

## <span id="page-5-0"></span>4 Setup Items

Set up the Display's communication settings in GP Pro-EX or in the Display's offline mode.

The setting of each parameter must match that of the External Device.

)["3 Communication Settings" \(page 5\)](#page-4-0)

You need to set the Display's IP address in offline mode. **NOTE** 

Cf. Maintenance/Troubleshooting Guide "Ethernet Settings"

### 4.1 Setup Items in GP-Pro EX

#### ■ Communication Settings

To display the setup screen, from the [Project] menu, point to [System Settings] and select [Device/PLC].

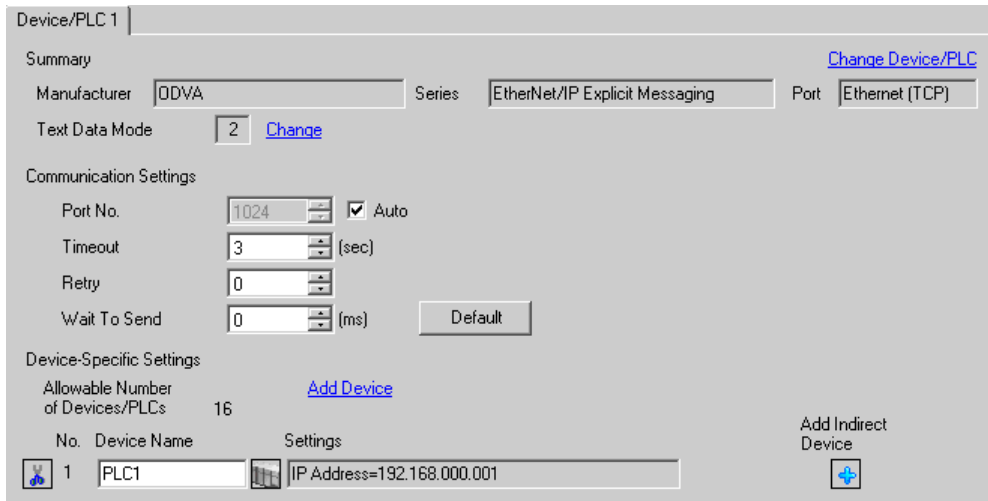

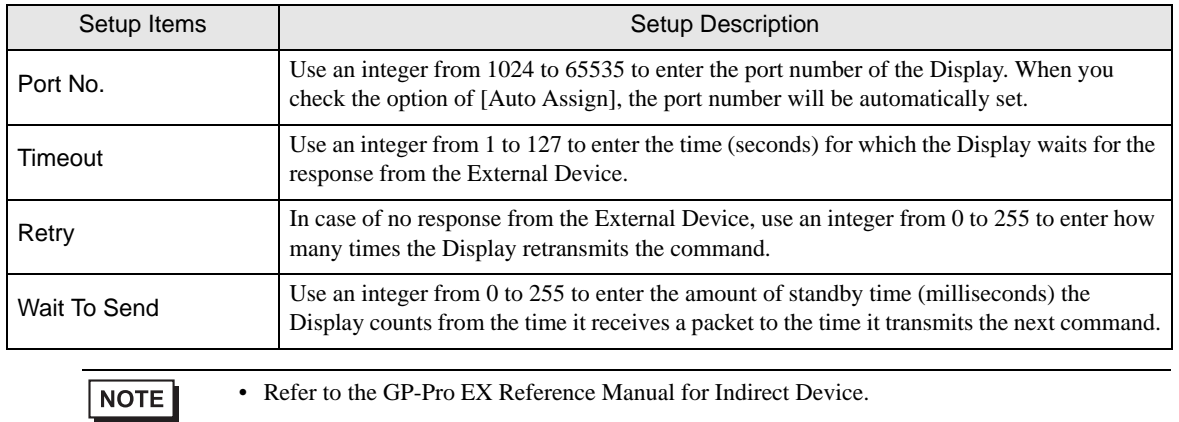

Cf. GP-Pro EX Reference Manual "Changing the Device/PLC at Runtime (Indirect Device)"

## **Device Settings**

To display the [Individual Device Settings] dialog box, from [Device-Specific Settings] in the [Device/PLC] window, select the external device and click [Settings]  $\Box$ .

To connect multiple External Devices, from [Device-Specific Settings] in the [Device/PLC] window, click [Add Device] to add another External Device.

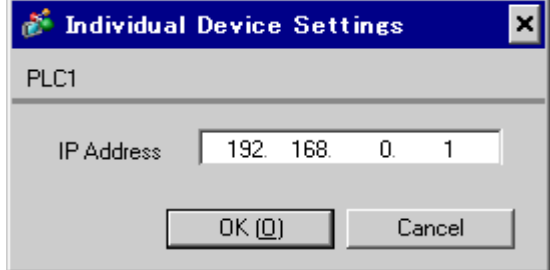

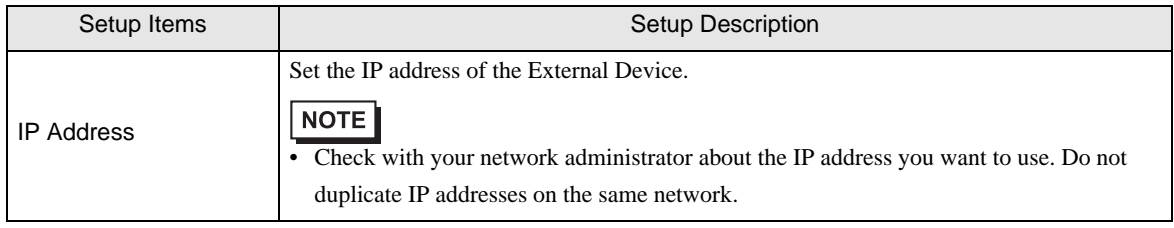

## 4.2 Setup Items in Offline Mode

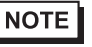

• Refer to the Maintenance/Troubleshooting guide for information on how to enter offline mode or about the operation.

- Cf. Maintenance/Troubleshooting Guide "Offline Mode"
- The number of the setup items to be displayed for 1 page in the offline mode depends on the Display in use. Please refer to the Reference manual for details.

## ■ Communication Settings

To display the setting screen, touch [Device/PLC Settings] from the [Peripheral Equipment Settings] tab in offline mode. Touch the External Device you want to set from the displayed list.

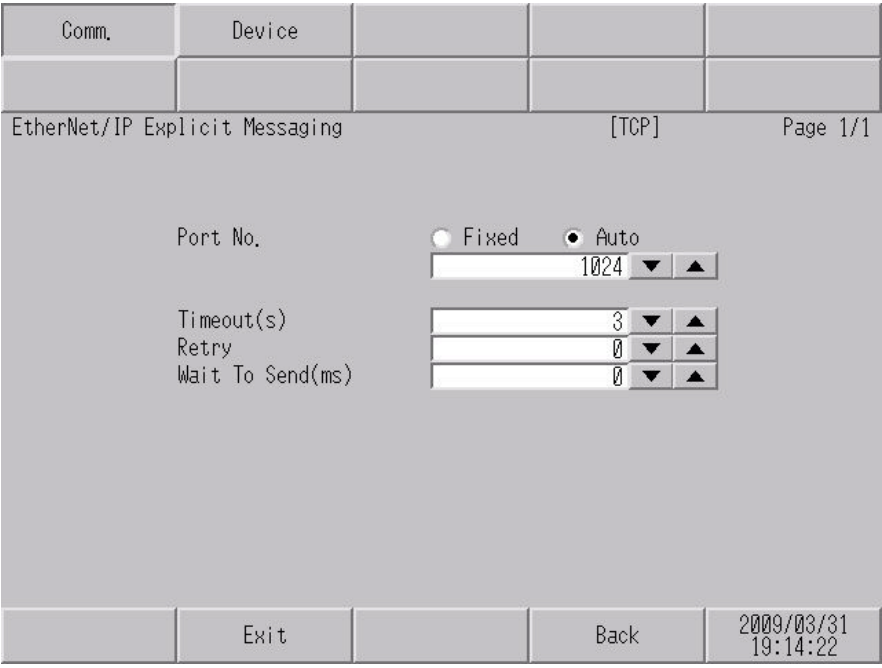

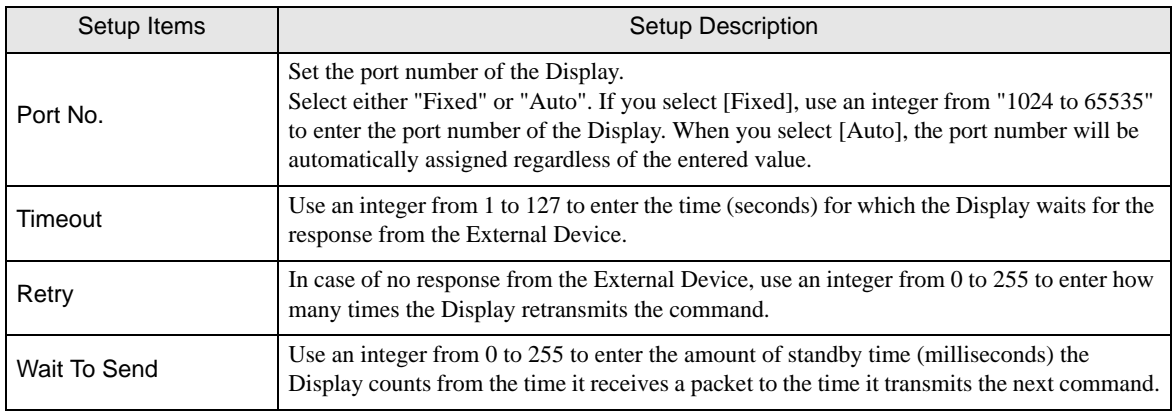

## **Device Settings**

To display the setting screen, touch [Device/PLC Settings] from [Peripheral Equipment Settings]. Touch the External Device you want to set from the displayed list, and touch [Device].

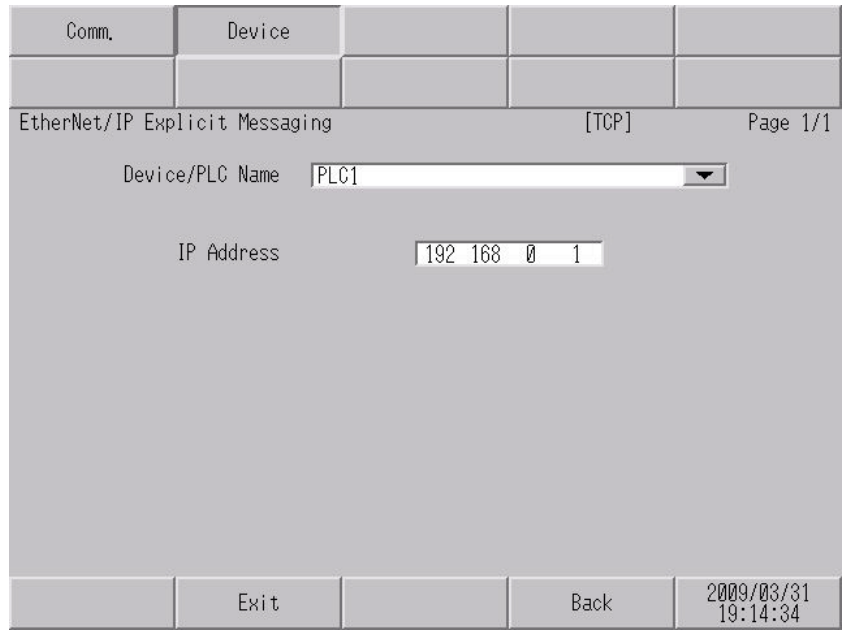

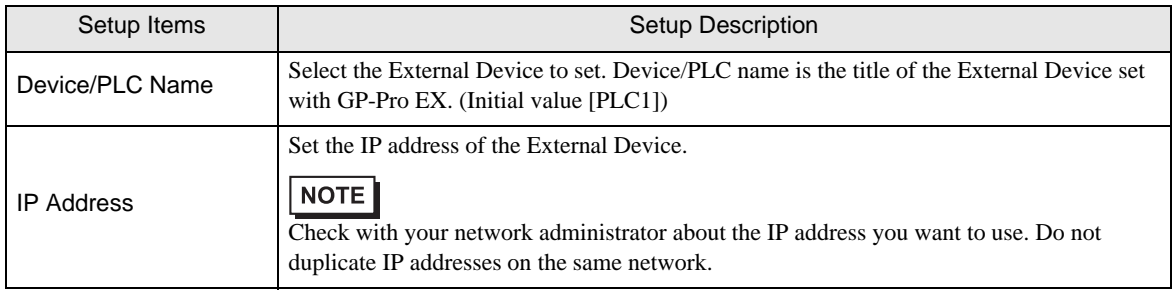

# <span id="page-9-0"></span>5 Supported Device Addresses

The following section shows the range of supported device addresses. Please note that the actual supported range of the devices varies depending on the External Device to be used. Please check the actual range in the manual of your External Device.

Enter the External Device address in the dialog box below.

• For word address

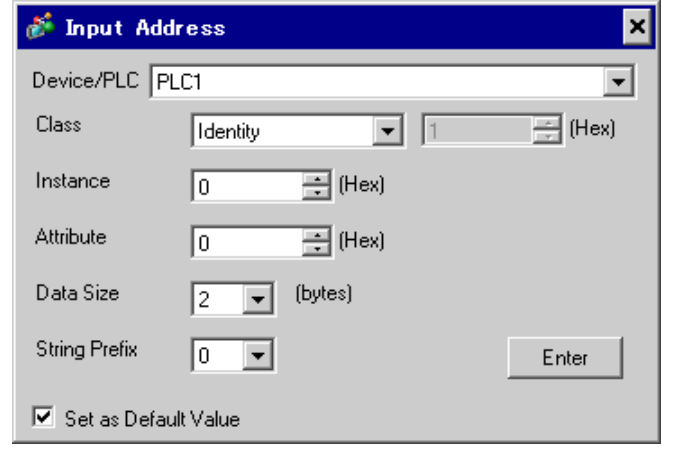

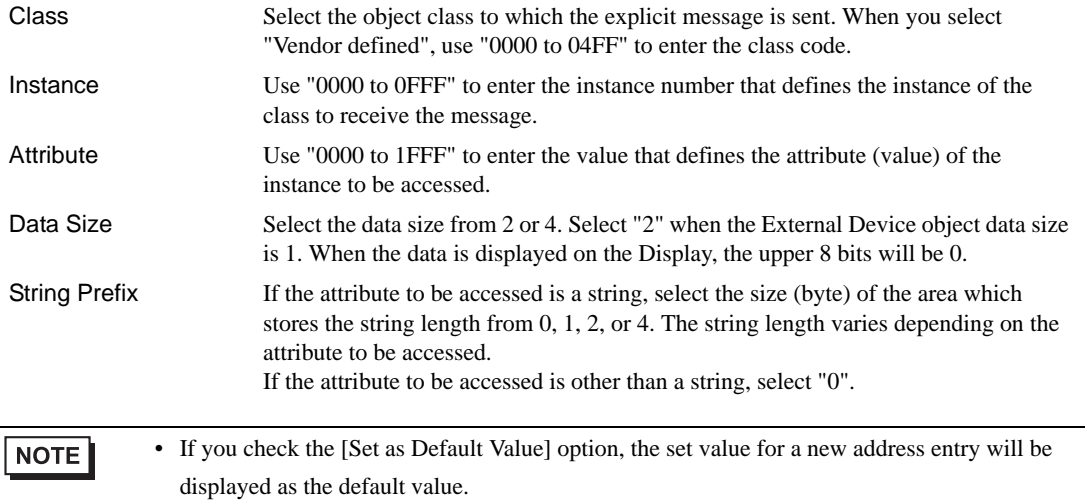

• For bit address

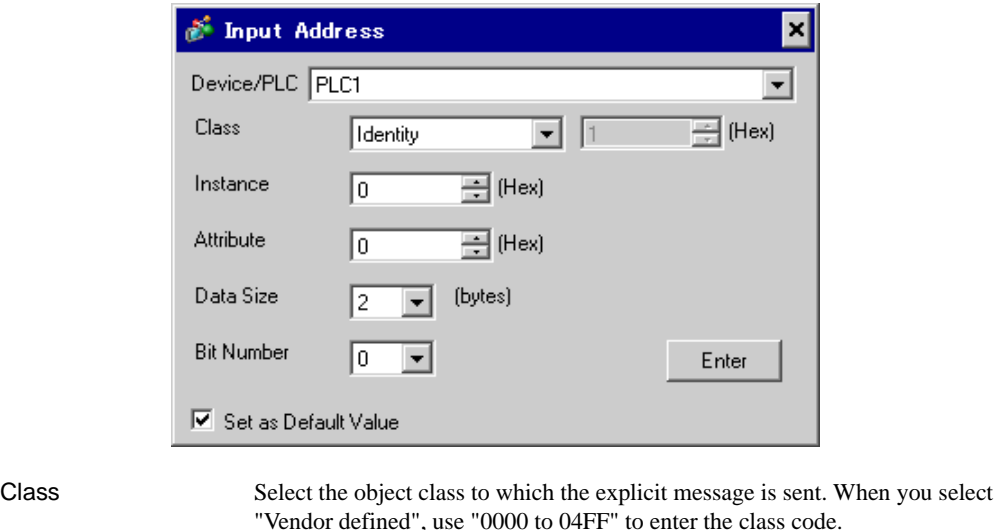

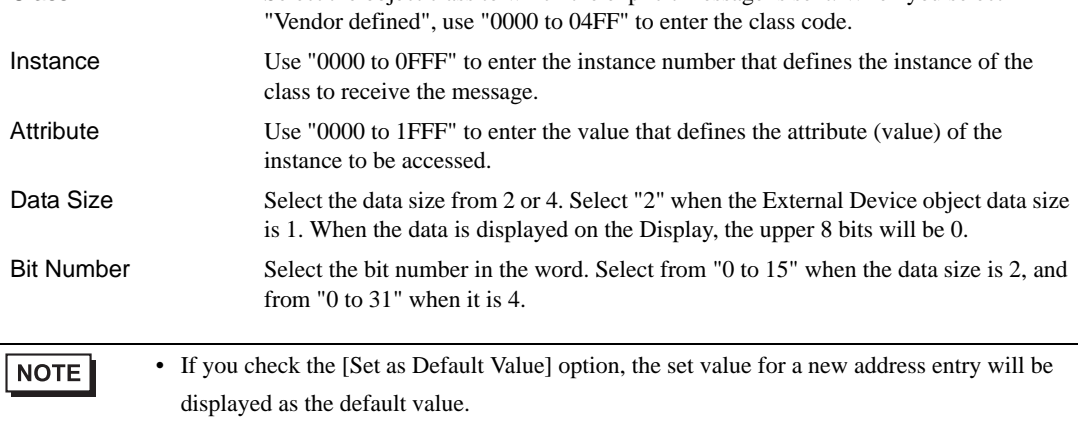

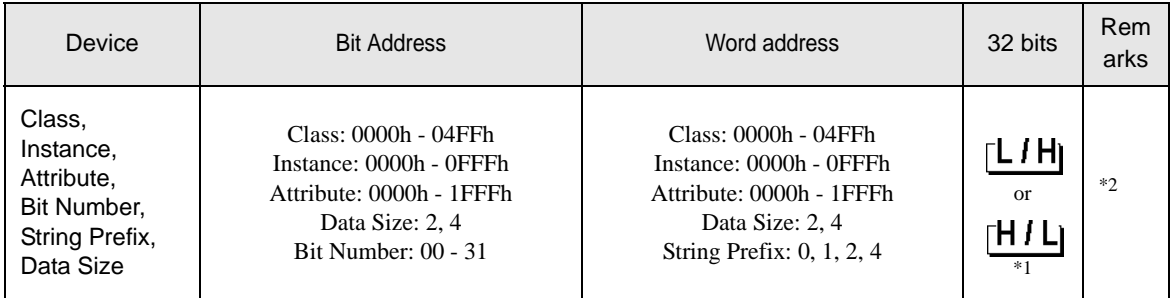

\*1 The high and low relationship of the stored data varies depending on the External Device. Refer to your External Device manual for details.

\*2 You can set only Read Area Size for the system area available to use in the External Device. The size that can be used for the Read Area varies depending on the object to be specified.

**NOTE** 

• Refer to the precautions on manual notation for icons in the table.

)"Manual Symbols and Terminology"

- The corresponding service codes are Get\_Attribute\_Single(0x0E) and Set\_Attribute\_Single(0x10).
- The device monitor function on the Display is not supported.
- The first 1 word of each attribute is displayed in map display of the External Device address.
- When the number of the word that is more than the specified attribute size is displayed in data displays, the data value of the exceeded word is "0".
- When copying the two or more word data using "Copy Memory" of D-Script, set the number of the word that is the same attribute value or less. If more number of the word is set, the data value of the exceeded word is "0".
- When the device is monitored using "Device Monitor" of Pro-Server EX, the data values for 128 words are displayed for 1 attribute. However, the actual data value is the same number as set for the attribute. The data value of the exceeded word is "0".

The address input area is shown below.

• For word address

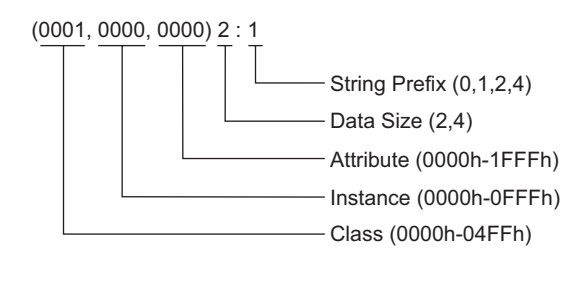

• For bit address

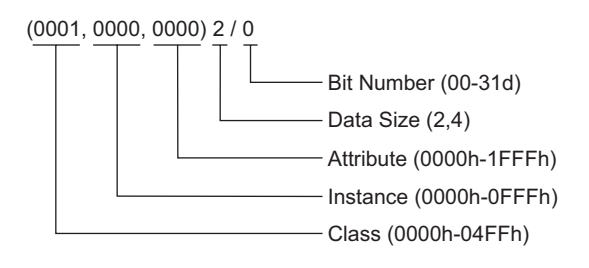

# <span id="page-13-0"></span>6 Device Code and Address Code

Use device code and address code if you select "Device Type & Address" for the address type in data displays.

• For device code and address code, the address whose instance number is "0" can be used. NOTE

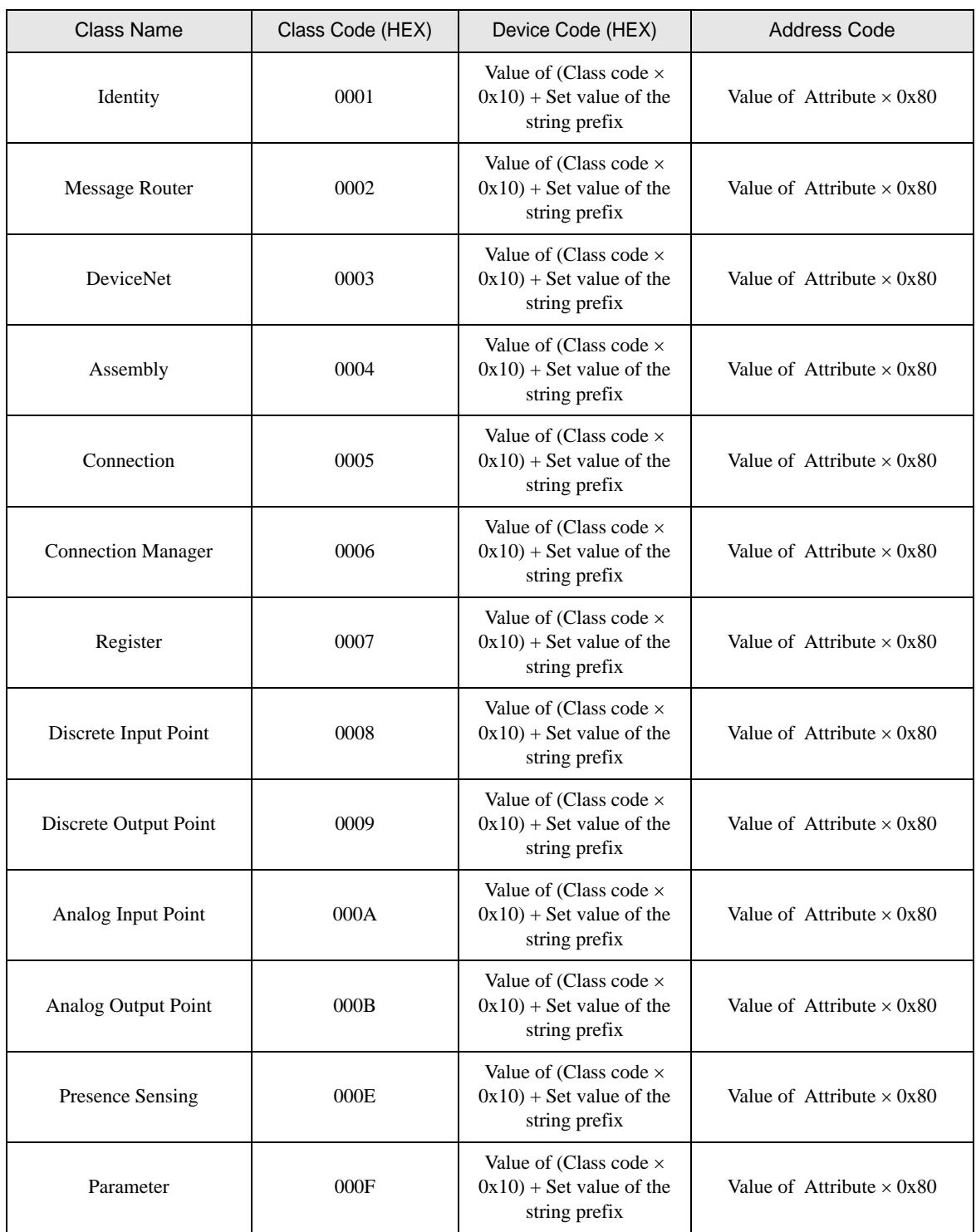

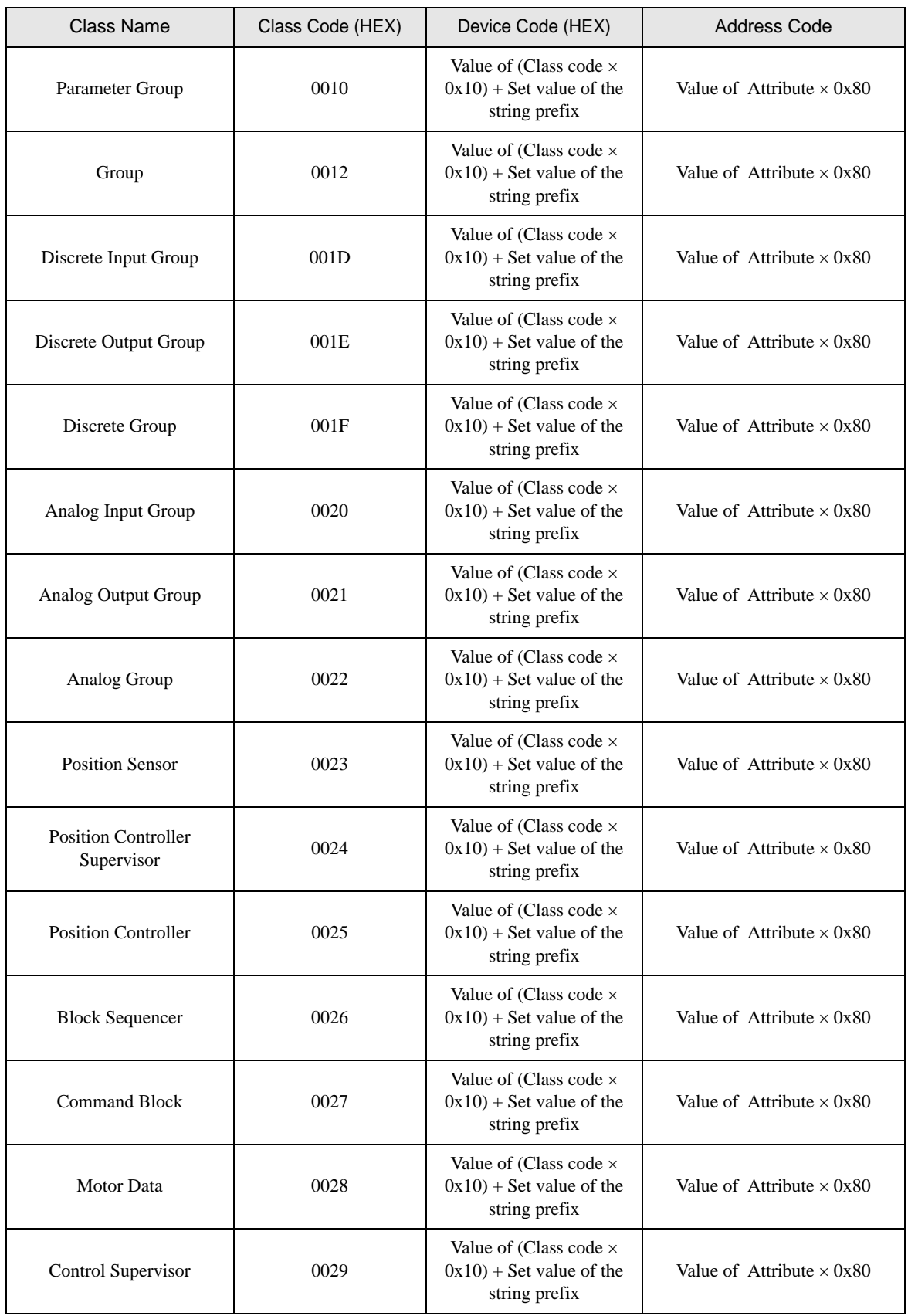

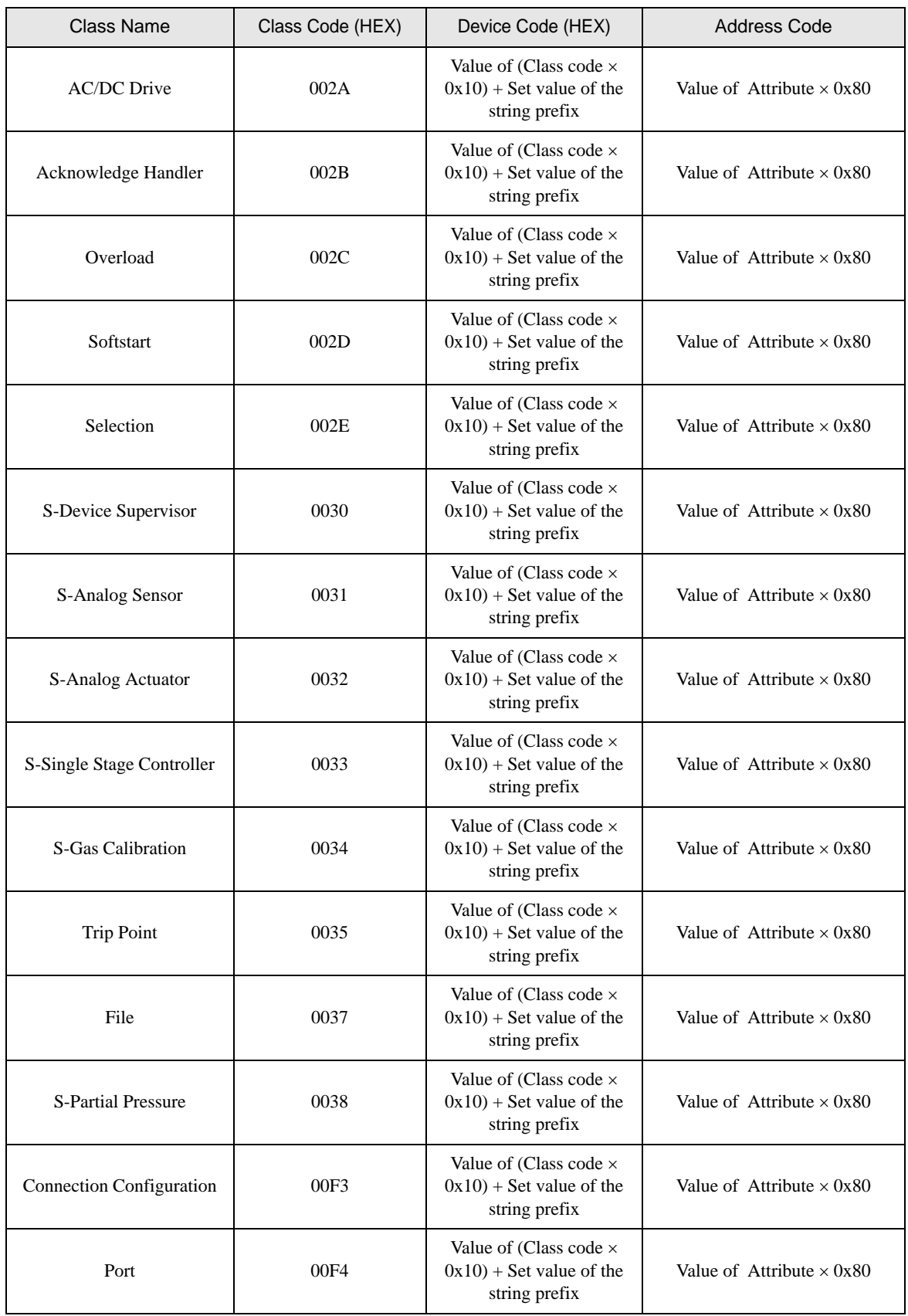

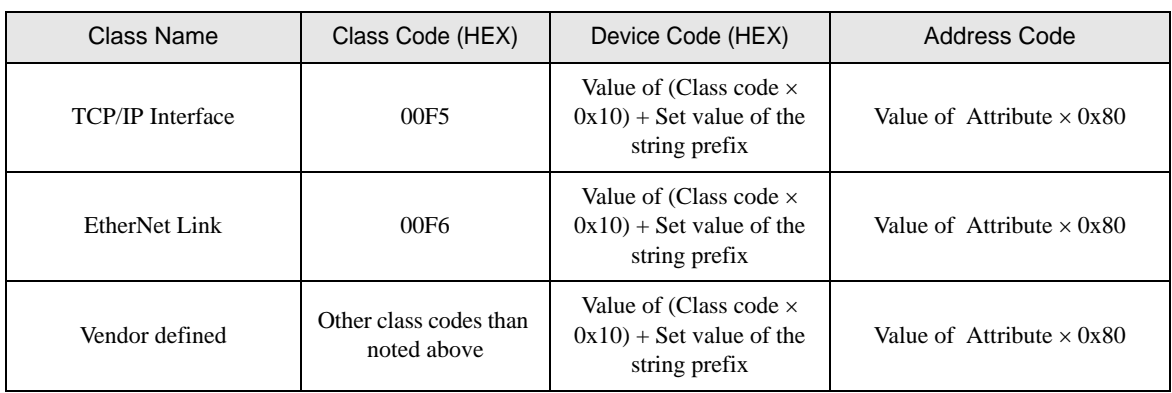

# <span id="page-17-0"></span>7 Error Messages

Error messages are displayed on the Display screen as follows: "No. : Device Name: Error Message (Error Occurrence Area)". Each description is shown below.

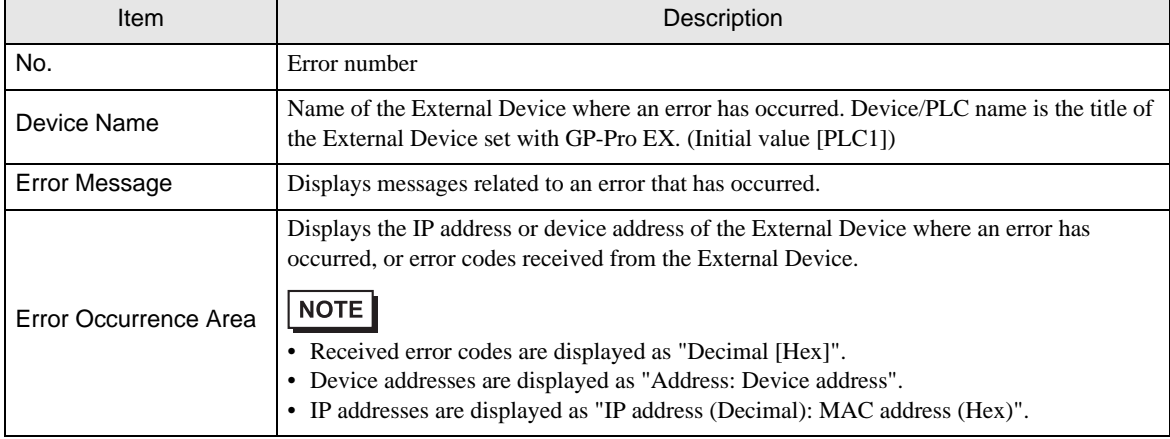

#### Example of an Error Message

"RHAA035: PLC1: Error has been responded for device write command (Error Code: 1[01H])"

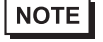

Refer to your External Device manual for details on received error codes.

• Refer to "Display-related errors" in "Maintenance/Troubleshooting Guide" for details on the error messages common to the driver.

### **E** Frror Codes Unique to External Device

• The general status codes and extended status codes are defined in the ODVA document. Refer **NOTE** to your ODVA manual for details. The code to be used varies depending on the External Device. Refer to your External Device

manual for details.

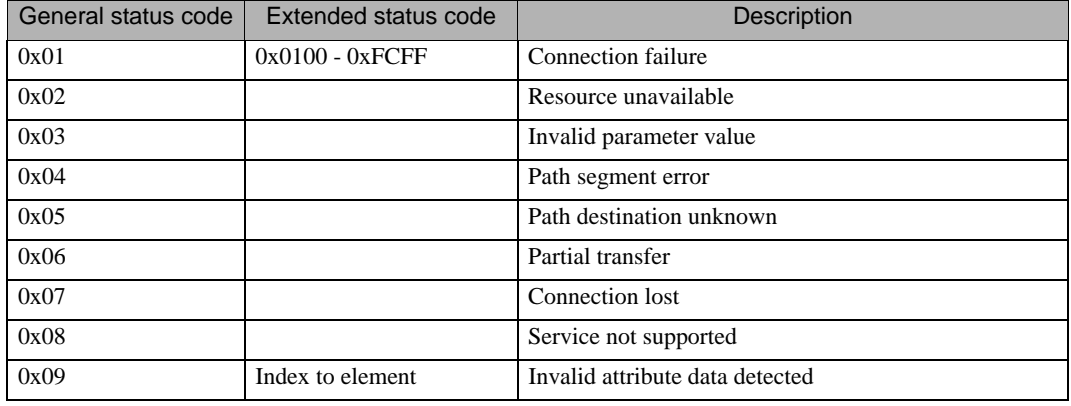

Continued on next page.

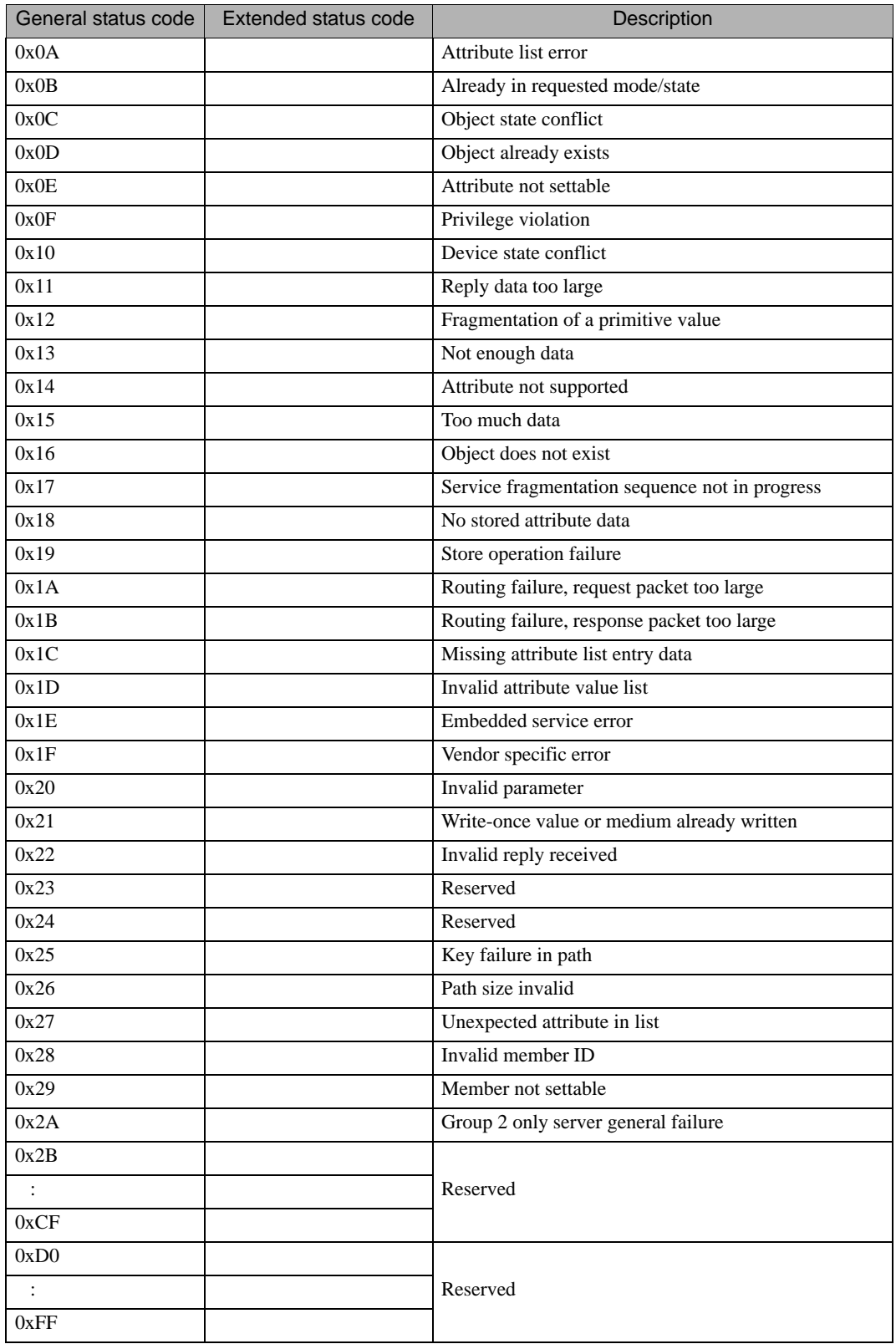

## **E** Frror Messages Unique to External Device

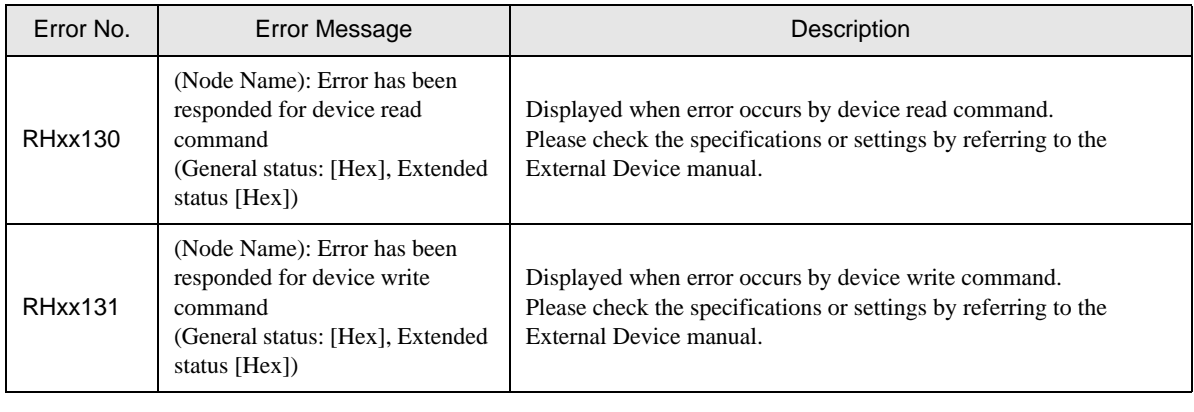

**NOTE** 

• For the error without the Extended Status code, "0" is displayed.